# 交换数据空间

快速入门

文档版本 11 发布日期 2023-11-07

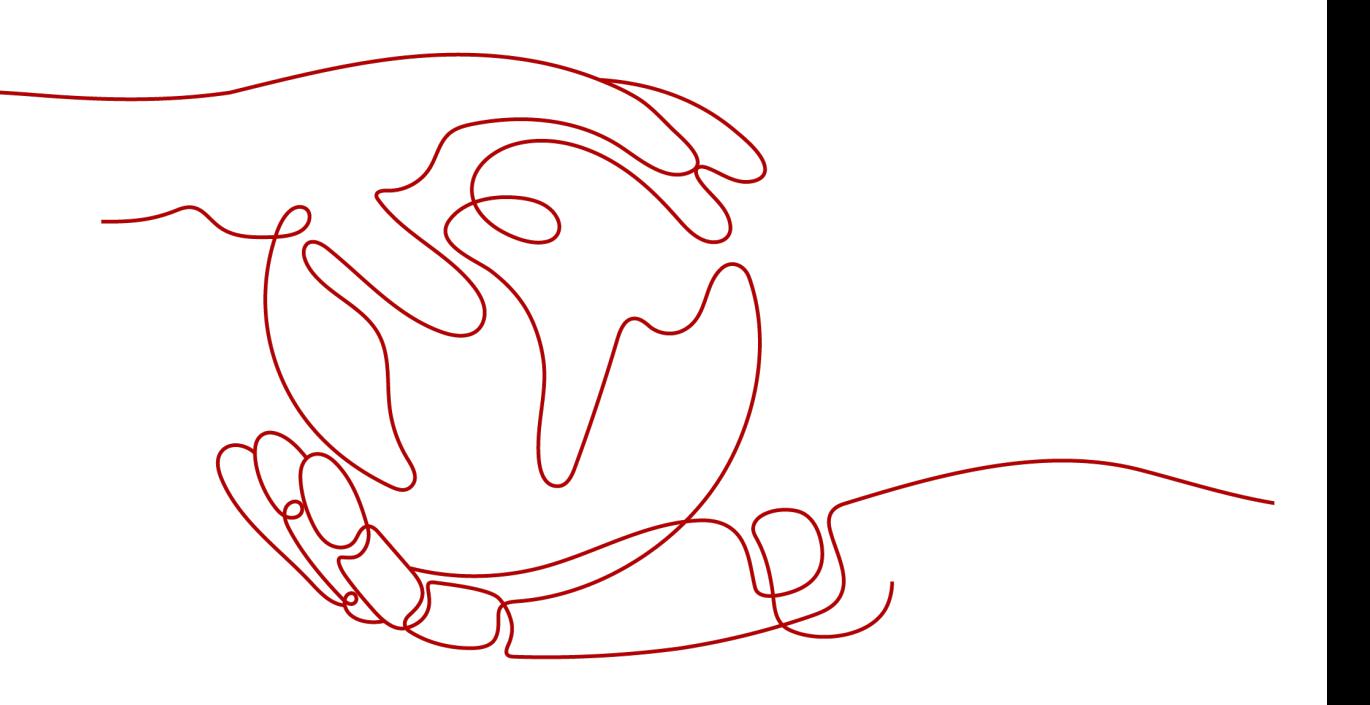

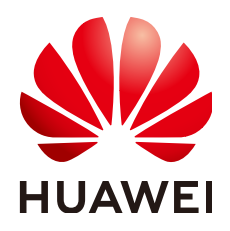

# 版权所有 **©** 华为云计算技术有限公司 **2024**。 保留一切权利。

非经本公司书面许可,任何单位和个人不得擅自摘抄、复制本文档内容的部分或全部,并不得以任何形式传 播。

### 商标声明

**、<br>HUAWE和其他华为商标均为华为技术有限公司的商标。** 本文档提及的其他所有商标或注册商标,由各自的所有人拥有。

### 注意

您购买的产品、服务或特性等应受华为云计算技术有限公司商业合同和条款的约束,本文档中描述的全部或部 分产品、服务或特性可能不在您的购买或使用范围之内。除非合同另有约定,华为云计算技术有限公司对本文 档内容不做任何明示或暗示的声明或保证。

由于产品版本升级或其他原因,本文档内容会不定期进行更新。除非另有约定,本文档仅作为使用指导,本文 档中的所有陈述、信息和建议不构成任何明示或暗示的担保。

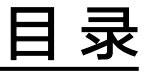

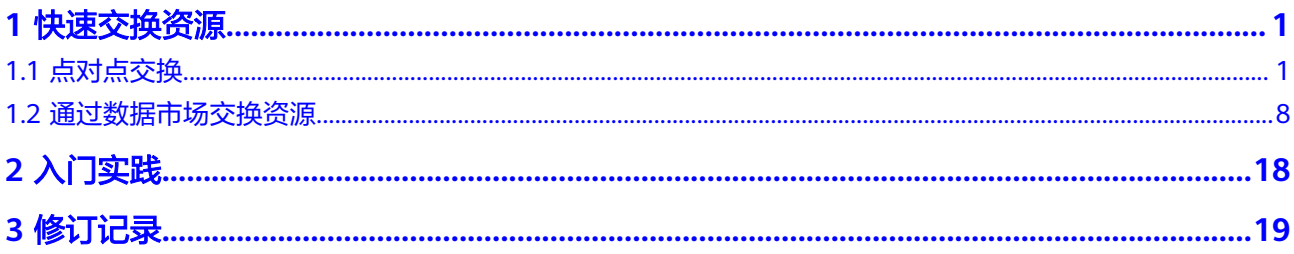

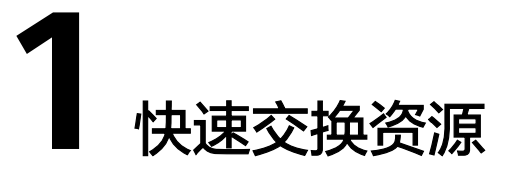

# <span id="page-3-0"></span>**1.1** 点对点交换

点对点交换是数据提供方将资源一对一发送给数据消费方的一种消费方式,一次只能 发送一份资源文件。

# 使用流程

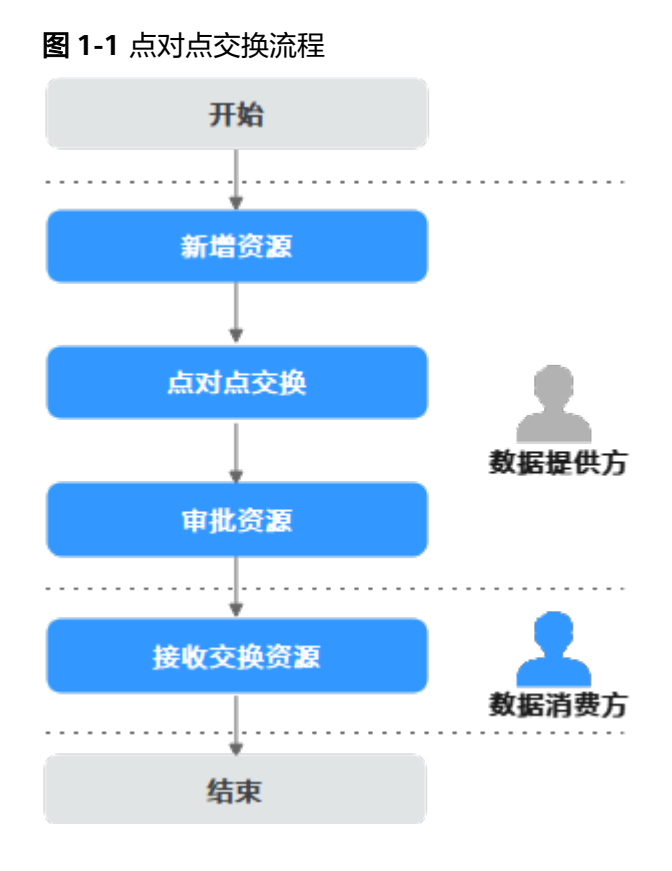

- 1. 数据提供方添加数据资源到EDS数据目录下,请参见步骤**1**[:新增资源](#page-4-0)。
- 2. 数据提供方和数据消费方进行点对点交换数据资源,请参见<mark>步骤2: 点对点交换</mark>。
- 3. 数据提供方的审批人确认该资源交换无误后审批资源,请参见步骤**3**[:审批资源](#page-9-0)。
- 4. 数据消费方接收交换的数据资源,请参见步骤**4**[:接收交换资源。](#page-10-0)

### <span id="page-4-0"></span>前提条件

- 用户购买或加入交换数据空间,具体操作请参见购买**/**[加入交换数据空间。](https://support.huaweicloud.com/usermanual-eds/eds_03_0002.html)
- 用户开通并购买/加入连接器,具体操作请参[见开通并购买](https://support.huaweicloud.com/usermanual-eds/eds_03_0067.html)**/**加入连接器。
- (可选)如果用户加入他人连接器,连接器管理员须授予用户对应角色的权限, 具体操作请参[见角色管理](https://support.huaweicloud.com/usermanual-eds/eds_03_0026.html)。

# 步骤 **1**:新增资源

如下步骤由数据提供方进行操作。

- 步骤**1** 登录[交换数据空间官网。](https://www.huaweicloud.com/product/eds.html)
- 步骤**2** 单击"管理控制台",进入交换数据空间控制台界面。
- 步骤**3** 单击"我的空间",在交换数据空间实例中,选择实例,单击实例卡片上的"连接 器"。
- 步骤**4** 单击实例下的连接器,选择界面左侧导航栏中的"数据目录",选择"我的数据 > 本 地接入",单击"新增资源"。
- 步骤**5** 在"新增资源"界面中,定义资源,具体的参数说明如表**1-1**所示。

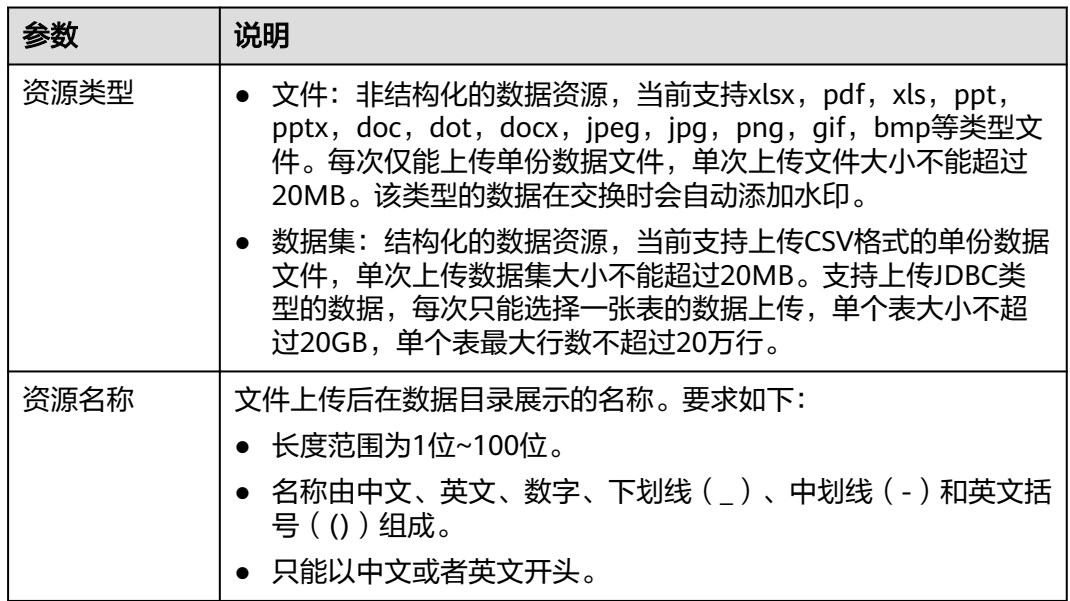

#### 表 **1-1** 参数说明

步骤**6** 定义资源后,添加对应数据。

● 资源类型为文件时,具体的参数说明如表**[1-2](#page-5-0)**所示。

# <span id="page-5-0"></span>表 **1-2** 参数说明

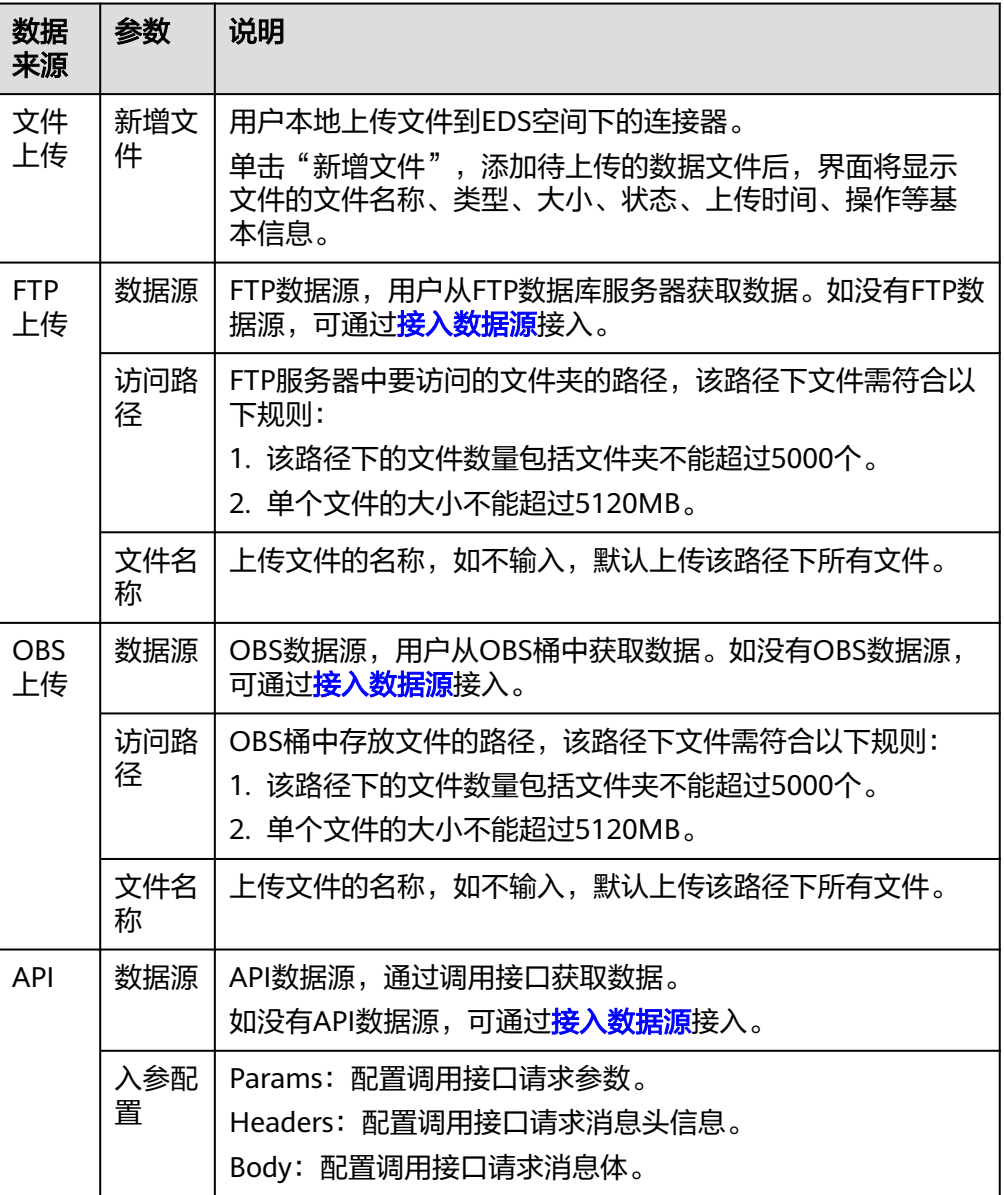

● 资源类型为数据集时,具体的参数说明如表**1-3**所示。

# 表 **1-3** 参数说明

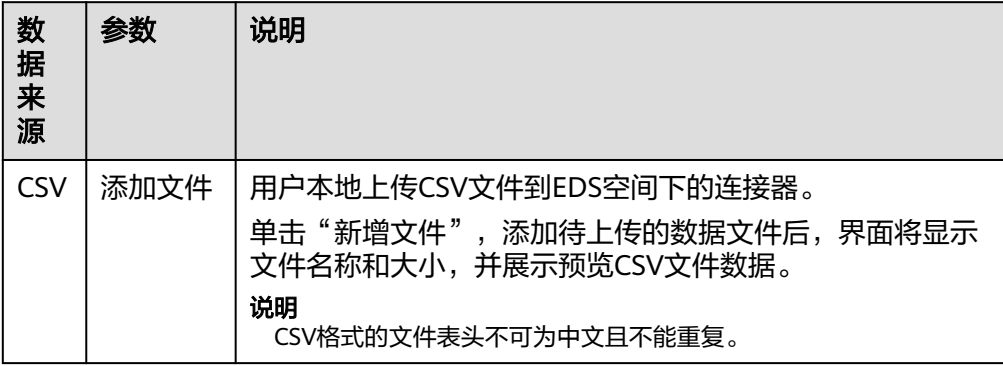

<span id="page-6-0"></span>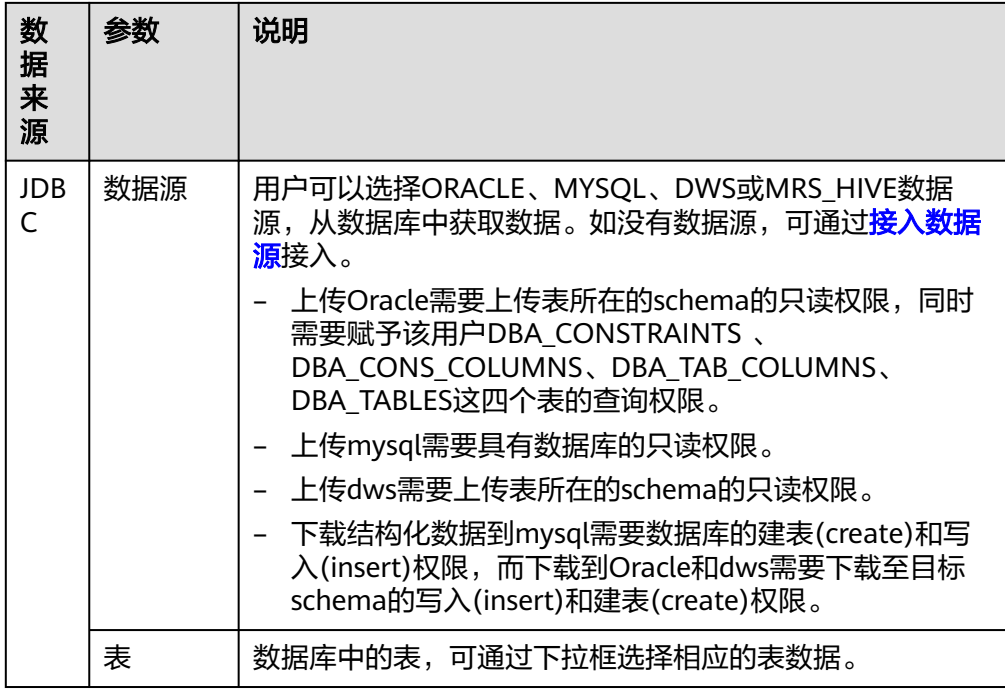

步骤**7** (可选)如果您选择的资源类型为数据集且数据来源为JDBC时,可选择是否定时采集 数据,具体的参数说明如表**1-4**所示。

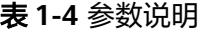

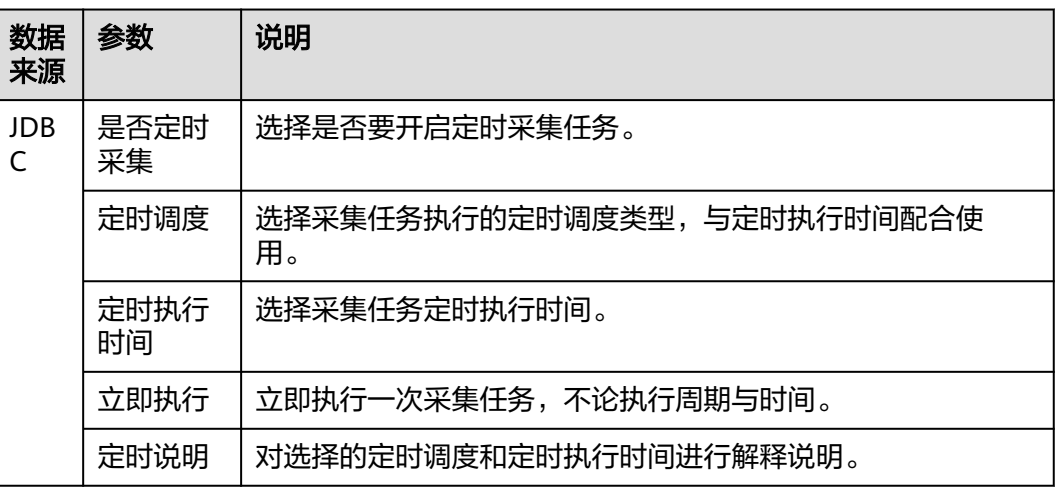

- 步骤8 数据添加完成后,单击"确定",提交上传的数据资源,通过数据目录列表的"传输 状态"和"进度"查看数据上传结果。
- 步骤**9** 数据资源上传完成后,用户可以交换资源,具体操作请参见[点对点交换](https://support.huaweicloud.com/usermanual-eds/eds_03_0017.html)或[数据市场交](https://support.huaweicloud.com/usermanual-eds/eds_03_0018.html) [换](https://support.huaweicloud.com/usermanual-eds/eds_03_0018.html)。

**----**结束

# 步骤 **2**:点对点交换

如下步骤由数据提供方进行操作。

### 步骤**1** 登录[交换数据空间官网。](https://www.huaweicloud.com/product/eds.html)

- 步骤2 单击"管理控制台",进入交换数据空间控制台界面。
- 步骤**3** 单击"我的空间",在交换数据空间实例中,选择实例,单击实例卡片上的"连接 器"。
- 步骤**4** 单击实例下的连接器,选择界面左侧导航栏中的"数据目录",选择"我的数据 > 本 地接入",单击想要交换的资源文件右侧"操作"列的"点对点发送"。
- 步骤**5** 在"新增数据交换合约"界面,设置合约的基本信息,具体参数如表**1-5**所示。

表 **1-5** 参数说明

| 参数    | 说明                                                                   |
|-------|----------------------------------------------------------------------|
| 合约名称  | 填写合约的名称,根据规划自定义。建议用户按照一定的命名规则<br>填写合约名称,便于在数据合约进行区分。要求如下:            |
|       | ● 长度范围为1位~100位。                                                      |
|       | ● 名称由中文、英文、数字、下划线( )和中划线(-)组成。                                       |
|       | • 只能以中文或英文开头。                                                        |
| 数据消费方 | 使用数据的一方,分为连接器和连接器分组,表单中需自行输入进<br>行搜索选择。                              |
|       | ● 选择连接器: 即数据消费方为单个连接器。连接器可选多个,<br>最终数据消费方是用户所选的所有连接器。                |
|       | ● 选择连接器分组: 即数据消费方为连接器分组。连接器分组可<br>选多个,最终数据消费方是用户所选的连接器分组中所有的连<br>接器。 |
| 合约描述  | 合约的描述性信息。                                                            |

- 步骤**6** 基本信息设置完成后,在"数据清单"区域检查数据列表内容是否正确。支持对数据 列表内容进行增加和查看操作。
	- 增加:数据清单为空时,单击"选择连接器数据",在弹出的"选择连接器资 源"界面选择要上传的数据资源文件,单击"确定",添加文件。
	- 查看:单击对应数据资源文件右侧的"查看",可查看该数据资源的详细信息, 目前仅支持查看Excel、PDF、图片格式的数据资源文件。
- 步骤**7** 可选**:** (可选)JDBC类型数据用户可自定义配置字符串类型数据脱敏规则。脱敏规则 通过配置前后缀保留位数来对结构化数据中字符串类型指定字段值进行脱敏,如果前 后缀均不配置规则,则该字段的值在传输过程中不会进行脱敏。

### 说明

数据脱敏规则:

- 如果只配置前缀脱敏规则,则只会对前缀进行保留。例如: 数据为"交换数据空间",填写 前缀保留位数为1,数据脱敏后内容显示为"交XXXXX"。
- 如果只配置后缀脱敏规则,则只会对后缀进行保留。例如:数据为"交换数据空间",填写 后缀保留位数为2,数据脱敏后内容显示为"XXXX空间"。
- 如果前后缀脱敏均配置,则会对前后缀一起进行保留。例如: 数据为"交换数据空间",填 写前缀保留位数为1,填写后缀保留位为2,数据脱敏后内容显示为"交XXX空间"。
- 如果同时配置了前缀和后缀脱敏规则,并且前缀和后缀的保留位数之和超过字段值的长度, 则该值将按原样显示。例如,对于值"交换数据空间",如果前缀中的保留位数为5,后缀 中的保留位数为7,则结果为"交换数据空间"。
- 步骤8 设置完成后, 在"使用控制策略"区域, 单击消费方连接器对应行的"展开", 编辑 "数据使用策略",具体参数如表**1-6**所示。

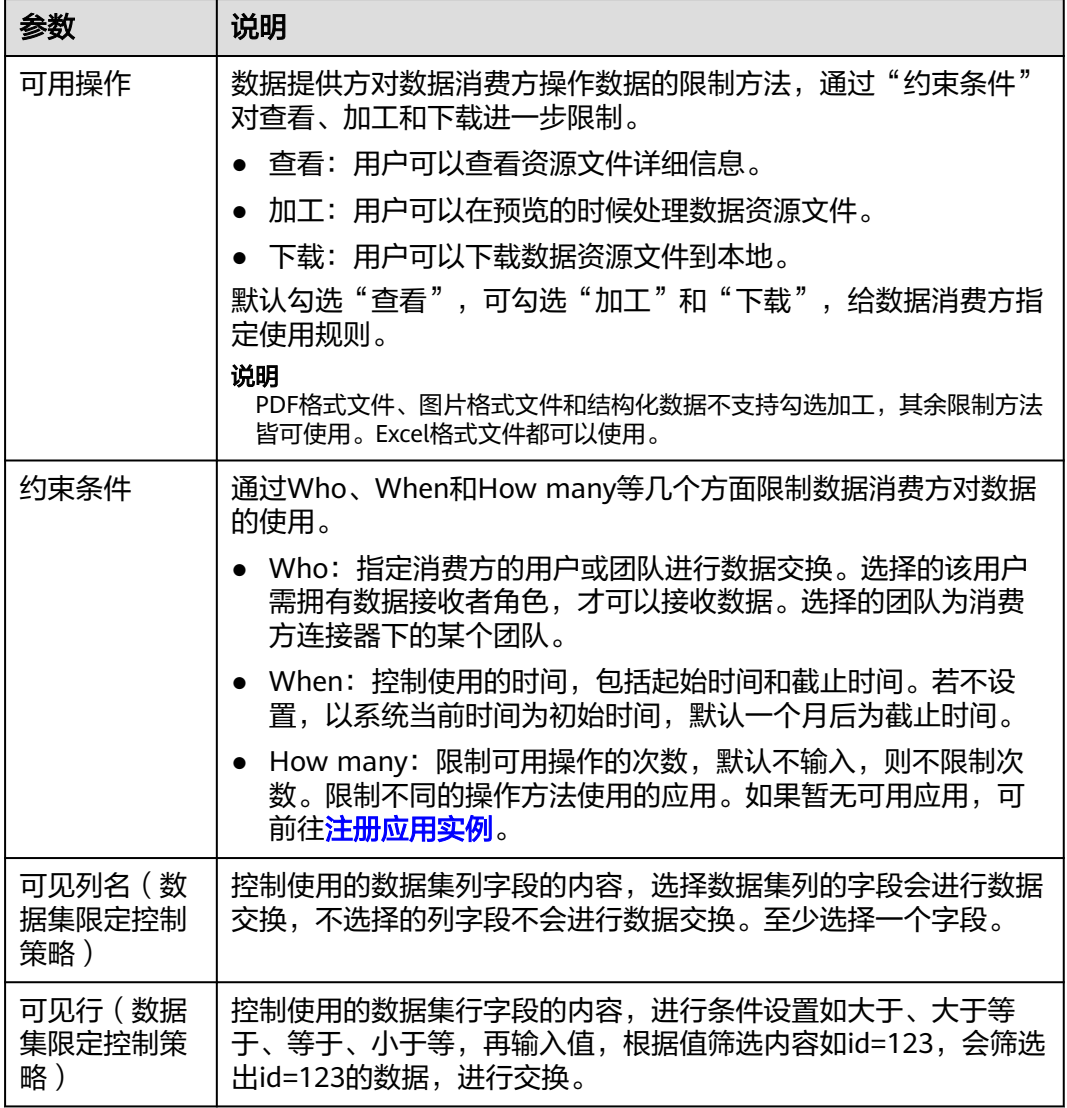

#### 表 **1-6** 参数说明

### <span id="page-9-0"></span>说明

选择数据消费方时,如果选择多个连接器或连接器分组,在"使用控制策略"区域需要针对每个 连接器设置使用控制策略。

- 步骤**9** 数据使用策略设置完成后,在"数据交换策略"区域,设置"数据使用策略",该策 略支持数据提供方可提前终止合约,并收回数据,无需消费方同意。
	- :关闭合约终止策略,提供方无法提前终止合约。
	- <mark>)</mark>:开启合约终止策略,提供方可提前终止合约。
- 步骤**10** (可选)数据使用策略勾选"加工"时,在"数据交换策略"区域,设置"加工产物 审批",确认数据消费方下载数据产物时,是否需要提供方审批。

如数据没有开放下载权限,无法选择合约审批策略。

- :关闭合约审批策略,消费方下载数据加工产物时无需提供方审批。
- <mark>,</mark>:开启合约审批策略,消费方下载数据加工产物时需要提供方审批。
- 步骤**11** 数据交换策略设置完成后,在"选择审批人"区域,选择审批人,即选择形成合约的 审批对象。选择完成后,单击"确定"。

完成点对点发送,等待审批人审批和数据消费方接收数据。

说明

审批人选择自己时跳过审批环节,接收方直接收到数据。当审批人选择其他用户时,需要走审批 流程。

- 步骤12 审批人在连接器单击"工作台"的"我的待办",查看我的待办内容,确认无误单击 "审批"。
- 步骤13 在连接器中,选择界面左侧导航栏"数据合约",在"我提供的数据合约"页签下, 等待合约状态由"合约生成中"到"合约生成成功"。

#### **----**结束

## 步骤 **3**:审批资源

如下步骤由数据提供方的审批人进行操作。

#### 说明

审批人判断资源交换、上架offer和形成合约信息无误,审批通过。可通过"连接器管理 > 用户 管理",单击右侧"用户授权",查看用户的角色。再通过"连接器管理 > 角色管理",查看 用户的角色是否拥有审批权限。

- 步骤**1** 登录[交换数据空间官网。](https://www.huaweicloud.com/product/eds.html)
- 步骤2 单击"管理控制台",进入交换数据空间控制台界面。
- 步骤**3** 单击"我的空间",在交换数据空间实例中,选择实例,单击实例卡片上的"连接 器"。
- 步骤**4** 单击实例下的连接器,选择界面左侧导航栏中的"工作台",选择"我的待办"页 签。
- <span id="page-10-0"></span>步骤5 选择需要审批的任务,单击"操作"列的"审批"。
- **步骤6** 在"数据交换合约详情"界面中,确认任务的基本信息,确认无误后单击"通过"。
- **步骤7** 在弹出的"生成合约"窗口中,填写"合约描述",单击"提交"。
- 步骤8 在连接器中,选择界面左侧导航栏"数据合约",在"我提供的数据合约"页签下, 等待合约状态由"合约生成中"到"合约生成成功"。

**----**结束

### 步骤 **4**:接收交换资源

如下步骤由数据消费方进行操作。

- 步骤**1** 登录[交换数据空间官网。](https://www.huaweicloud.com/product/eds.html)
- 步骤2 单击"管理控制台",进入交换数据空间控制台界面。
- 步骤**3** 单击"我的空间",在交换数据空间实例中,选择实例,单击实例卡片上的"连接 器"。
- 步骤**4** 单击实例下的连接器,选择界面左侧导航栏中的"数据目录",选择"收到的数 据",讲入"收到的数据"界面。
- 步骤**5** 选择"未读"页签,根据合约名称进行搜索,搜索到未接收的数据。
- 步骤6 单击资源文件"操作"列的"归档"。
- 步骤**7** 选择指定路径,单击"确认"。

说明

"收到的数据"尾部显示的数字表示已经收到但未查看的数据数量。

### **----**结束

# **1.2** 通过数据市场交换资源

数据市场交换是数据提供方将资源文件上架到数据市场,数据消费方通过数据市场查 看和订阅资源。

# 使用流程

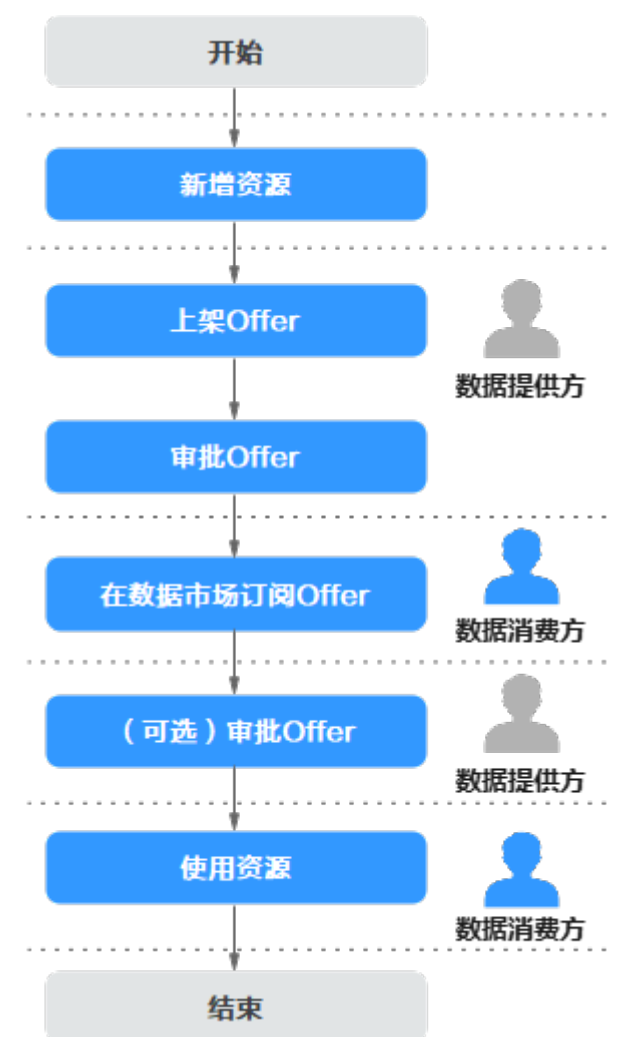

# 图 **1-2** 通过数据市场交换资源流程

- 1. 数据提供方添加数据资源到EDS数据目录下,请参见步骤**1**[:新增资源](#page-12-0)。
- 2. 将数据资源上架到数据市场,请参见步骤**2**[:上架](#page-14-0)**offer**。
- 3. 数据提供方的审批人确认该申请无误,审批上架,请参见步骤**3**[:审批](#page-17-0)**offer**上架 [请求。](#page-17-0)
- 4. 数据消费方在数据市场搜索所需offer,进行订阅获取数据资源,请参[见步骤](#page-17-0)**4**:订 阅**[offer](#page-17-0)**。
- 5. 数据提供方审批人审批数据消费方订阅offer的申请,请参见[\(可选\)步骤](#page-18-0)**5**:审批 [订阅请求。](#page-18-0)
- 6. 数据消费方管理接收到的数据资源,请参见<mark>步骤6[:使用资源](#page-19-0)</mark>。

# 前提条件

- 用户购买或加入交换数据空间,具体操作请参见购买**/**[加入交换数据空间。](https://support.huaweicloud.com/usermanual-eds/eds_03_0002.html)
- 用户开通并购买/加入连接器,具体操作请参[见开通并购买](https://support.huaweicloud.com/usermanual-eds/eds_03_0067.html)**/**加入连接器。
- (可选)如果用户加入他人连接器,连接器管理员须授予用户对应角色的权限, 具体操作请参[见角色管理](https://support.huaweicloud.com/usermanual-eds/eds_03_0026.html)。

# <span id="page-12-0"></span>步骤 **1**:新增资源

如下步骤由数据提供方进行操作。

- 步骤**1** 登录[交换数据空间官网。](https://www.huaweicloud.com/product/eds.html)
- 步骤2 单击"管理控制台",进入交换数据空间控制台界面。
- 步骤3 单击"我的空间",在交换数据空间实例中,选择实例,单击实例卡片上的"连接 器"。
- 步骤**4** 单击实例下的连接器,选择界面左侧导航栏中的"数据目录",选择"我的数据 > 本 地接入",单击"新增资源"。
- 步骤**5** 在"新增资源"界面中,定义资源,具体的参数说明如表**1-7**所示。

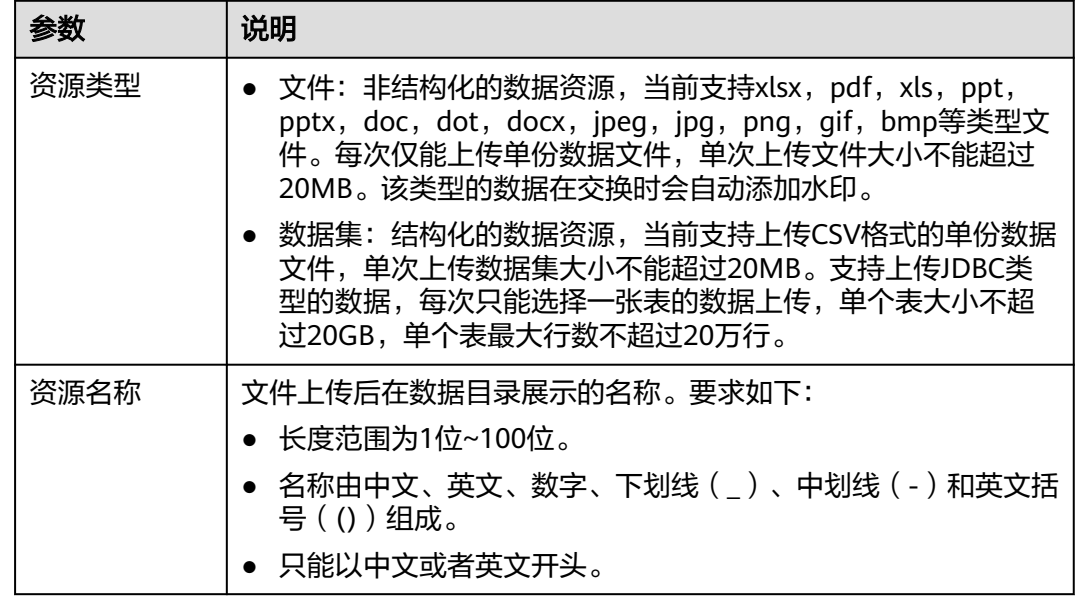

#### 表 **1-7** 参数说明

步骤**6** 定义资源后,添加对应数据。

● 资源类型为文件时,具体的参数说明如表**1-8**所示。

### 表 **1-8** 参数说明

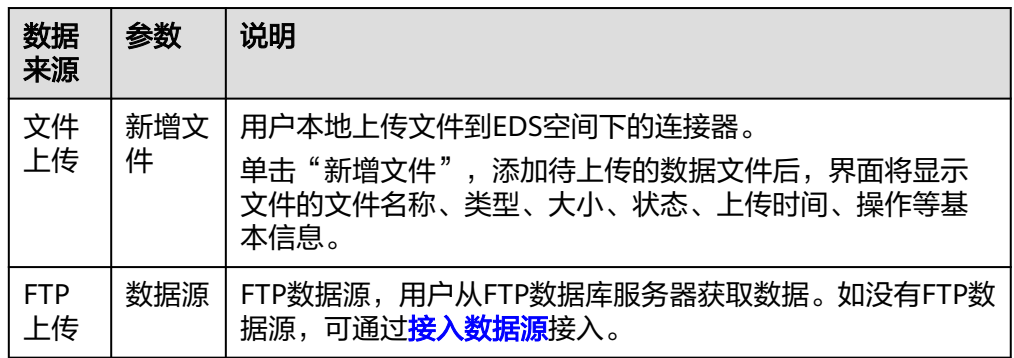

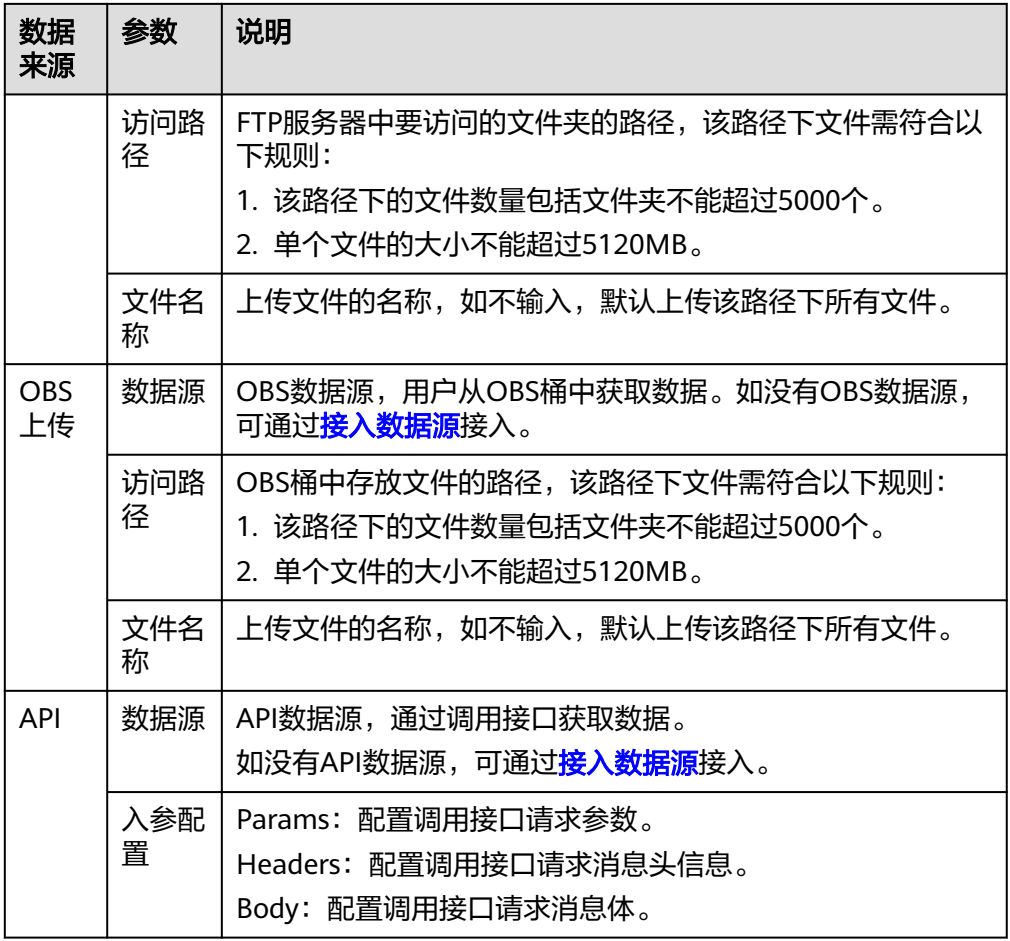

# ● 资源类型为数据集时,具体的参数说明如表**1-9**所示。

表 **1-9** 参数说明

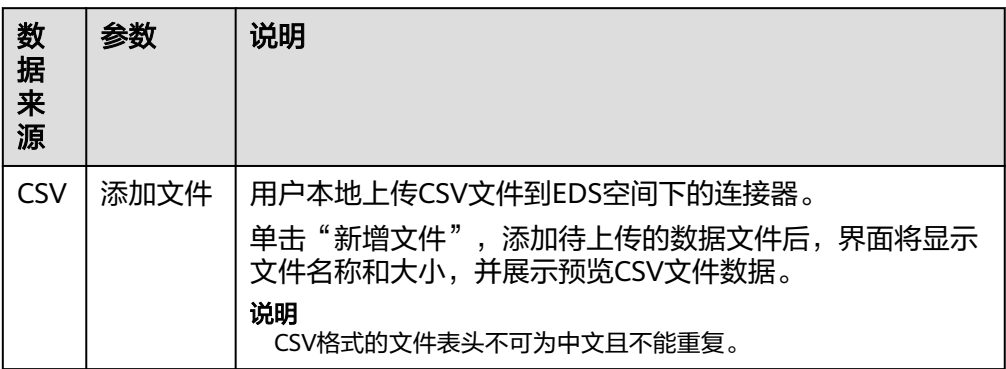

<span id="page-14-0"></span>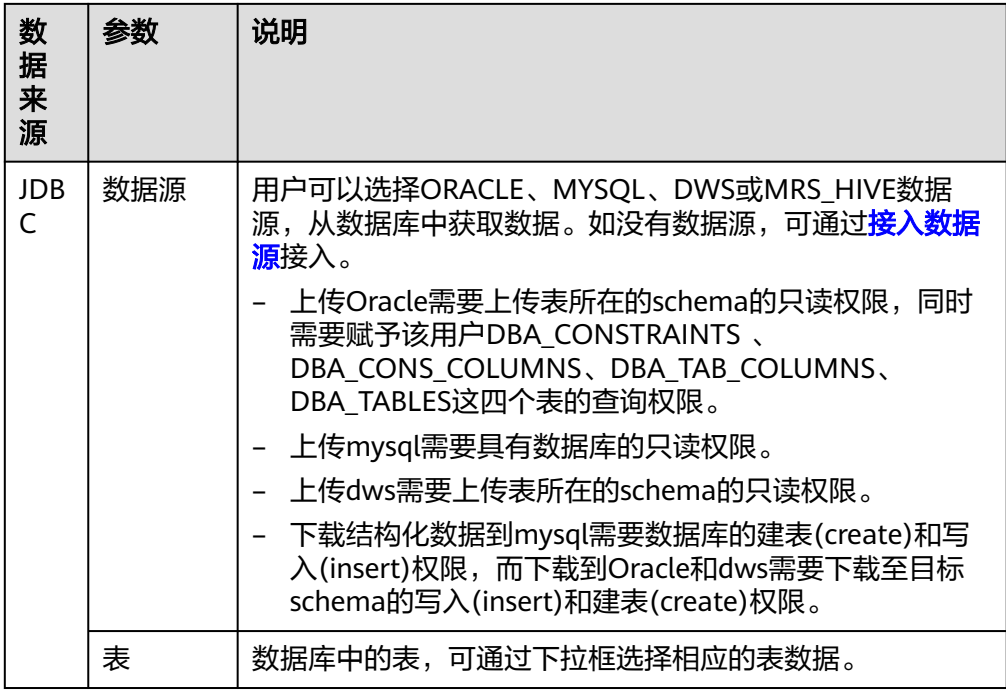

步骤**7** (可选)如果您选择的资源类型为数据集且数据来源为JDBC时,可选择是否定时采集 数据,具体的参数说明如表**1-10**所示。

### 表 **1-10** 参数说明

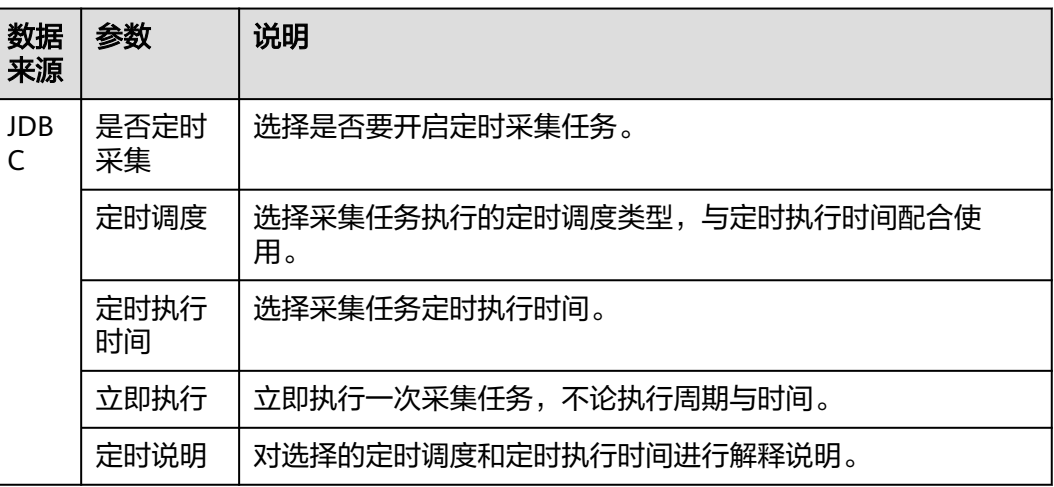

- 步骤8 数据添加完成后,单击"确定",提交上传的数据资源,通过数据目录列表的"传输 状态"和"进度"查看数据上传结果。
- 步骤**9** 数据资源上传完成后,用户可以交换资源,具体操作请参见[点对点交换](https://support.huaweicloud.com/usermanual-eds/eds_03_0017.html)或[数据市场交](https://support.huaweicloud.com/usermanual-eds/eds_03_0018.html) [换](https://support.huaweicloud.com/usermanual-eds/eds_03_0018.html)。

### **----**结束

# 步骤 **2**:上架 **offer**

如下步骤由数据提供方进行操作。

### 步骤**1** 登录[交换数据空间官网。](https://www.huaweicloud.com/product/eds.html)

- 步骤2 单击"管理控制台",进入交换数据空间控制台界面。
- 步骤**3** 单击"我的空间",在交换数据空间实例中,选择实例,单击实例卡片上的"连接 器"。
- 步骤**4** 单击实例下的连接器,选择界面左侧导航栏中的"数据目录",选择"我的数据 > 本 地接入",选择要上传数据市场的资源文件,单击右侧"操作"列的"上架offer"。
- 步骤**5** 在"上架offer"界面填写基本信息,具体参数说明如表**1-11**所示。

| 参数      | 说明                                                                                                    |
|---------|----------------------------------------------------------------------------------------------------|
| offer名称 | 填写offer的名称,根据规划自定义。建议用户按照一定的命名规则<br>填写offer名称,便于在数据市场进行区分。要求如下:<br>● 长度范围为1位~100位。<br>● 名称由中文、英文、数字、下划线( )和中划线(-)组成。<br>● 只能以中文或英文开头。                                                                   |
| 可见范围    | ● 完全公开:即该交换数据空间下的所有连接器都可以看到此<br>offer <sub>o</sub><br>● 连接器分组公开: 即该连接器分组中的连接器可以看到此<br>offer。连接器分组可选多个, 最终offer的可见范围为所选连接<br>器分组中所有的连接器。<br>● 指定连接器公开: 即指定的连接器可以看到此offer。连接器可<br>选多个,最终offer的可见范围为所选连接器。 |
| 订阅类型    | ● 受控: 用户在数据市场订阅需要提供方审批。<br>● 公开: 用户在数据市场订阅无需提供方审批。                                                                                                    |
| offer描述 | 填写offer的描述信息,非必填项。                                                                                                    |

表 **1-11** 参数说明

- 步骤**6** 基本信息设置完成后,选择"合约终止策略",该策略支持数据提供方可提前终止合 约,并收回数据,无需消费方同意。
	- :关闭合约终止策略,提供方无法提前终止合约。
	- <mark>)</mark>:开启合约终止策略,提供方可提前终止合约。
- 步骤**7** 合约终止策略设置完成后,在"数据清单"区域检查数据清单内容是否正确。支持对 数据列表内容进行替换和查看操作。
	- 替换:单击"选择连接器数据",在弹出的"选择连接器资源"界面选择要上传 的数据资源文件。单击"确定",添加文件。
	- 查看:单击对应数据资源文件右侧的"查看",查看该数据资源的详细信息,目 前仅支持查看Excel、PDF和图片格式的数据资源文件。
- 步骤**8** 可选**:** (可选)JDBC类型数据用户可自定义配置字符串类型数据脱敏规则。脱敏规则 通过配置前后缀保留位数来对结构化数据中字符串类型指定字段值进行脱敏,如果前 后缀均不配置规则,则该字段的值在传输过程中不会进行脱敏。

### 说明

数据脱敏规则:

- 如果只配置前缀脱敏规则,则只会对前缀进行保留。例如: 数据为"交换数据空间",填写 前缀保留位数为1,数据脱敏后内容显示为"交XXXXX"。
- 如果只配置后缀脱敏规则,则只会对后缀进行保留。例如: 数据为"交换数据空间",填写 后缀保留位数为2,数据脱敏后内容显示为"XXXX空间"。
- 如果前后缀脱敏均配置,则会对前后缀一起进行保留。例如: 数据为"交换数据空间",填 写前缀保留位数为1,填写后缀保留位为2,数据脱敏后内容显示为"交XXX空间"。
- 如果同时配置了前缀和后缀脱敏规则,并且前缀和后缀的保留位数之和超过字段值的长度, 则该值将按原样显示。例如,对于值"交换数据空间",如果前缀中的保留位数为5,后缀 中的保留位数为7,则结果为"交换数据空间"。

步骤**9** 编辑使用策略,相关参数说明如表**1-12**所示。

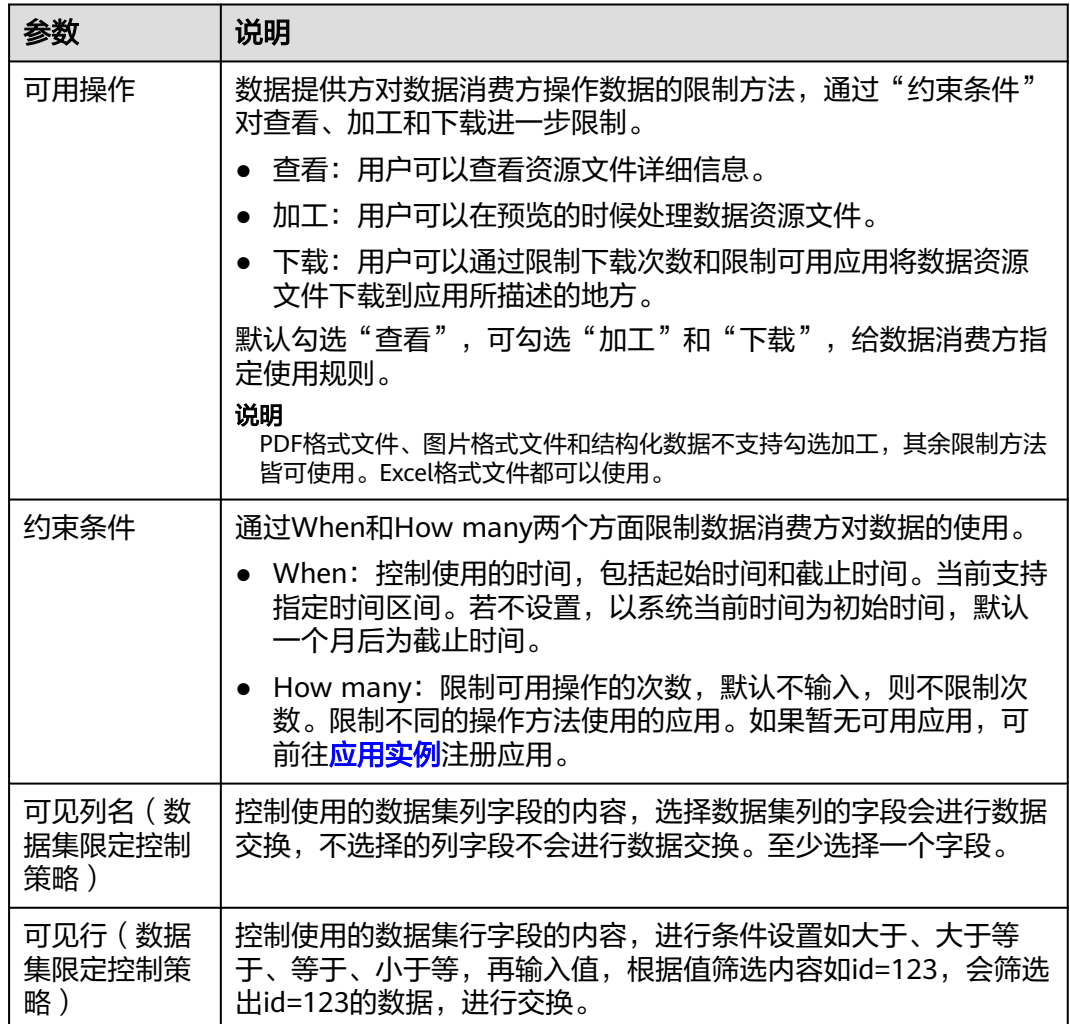

#### 表 **1-12** 参数说明

步骤**10** (可选)选择"合约审批策略",确认数据消费方下载数据加工产物时,是否需要提 供方审批。

如数据没有开放下载权限,无法选择合约审批策略。

**● :关闭合约审批策略**,消费方下载数据加工产物无需提供方审批。

● つ<br>● : 开启合约审批策略,消费方下载数据加工产物需要提供方审批。

<span id="page-17-0"></span>步骤**11** 选择审批人,即选择offer上架的审批对象。

### 说明

审批人选择自己时跳过审批环节,资源直接上架成功。当审批人选择其他用户时,需要走审批流 程。

步骤**12** 选择完成后,单击"确定",等待审批人审批后,完成上架offer。

### **----**结束

# 步骤 **3**:审批 **offer** 上架请求

如下步骤由数据提供方的审批人进行操作。

### 说明

审批人判断资源交换、上架offer和形成合约信息无误,审批通过。可通过"连接器管理 > 用户 管理",单击右侧"用户授权",查看用户的角色。再通过"连接器管理 > 角色管理",查看 用户的角色是否拥有审批权限。

- 步骤**1** 进入交换数据空间控制台界面,单击"我的空间",在交换数据空间实例中,选择实 例,单击实例卡片上的"连接器"。
- 步骤**2** 单击实例下的连接器,进入"连接器"界面,选择界面左侧导航栏中的"工作台"。
- **步骤3** 在界面下方选择"我的待办"页签,选择需要审批的"offer上架"任务,单击"操 作"列的"审批"。
- 步骤**4** 在弹出"数据offer详情"界面中,确认offer的基本信息,确认无误后单击"通过"。
- **步骤5** 在弹出的"审批"窗口中,填写"合约描述",单击"确定"。

### **----**结束

# 步骤 **4**:订阅 **offer**

如下步骤由数据消费方进行操作。

- 步骤**1** 登录[交换数据空间官网。](https://www.huaweicloud.com/product/eds.html)
- 步骤2 单击"管理控制台",进入交换数据空间控制台界面。
- 步骤**3** 单击"我的空间",在交换数据空间实例中,选择实例,单击实例卡片上的"连接 器"。
- 步骤**4** 单击实例下的连接器,选择界面左侧导航栏中的"数据市场",在搜索框中输入要搜 索的offer。
- 步骤**5** 在数据offer列表界面,搜索框输入要搜索的内容后,筛选条件有"创建人"和"数据 提供方",选择筛选条件可以进一步筛选。
- 步骤**6** 单击想要订阅的offer卡片名称,进入"offer详情"界面,可查看数据的基本信息、使 用控制策略和数据列表信息,单击右上角"订阅"。

<span id="page-18-0"></span>步骤**7** 在"订阅详情"界面,编辑使用控制策略,相关参数说明如表**1-13**所示。输入订阅原 因后单击右下角"提交"。公开offer直接订阅成功,受控offer等待资源提供方审批。 用户可在"连接器"中选择"我的申请"页签查看申请任务的状态。

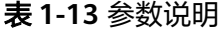

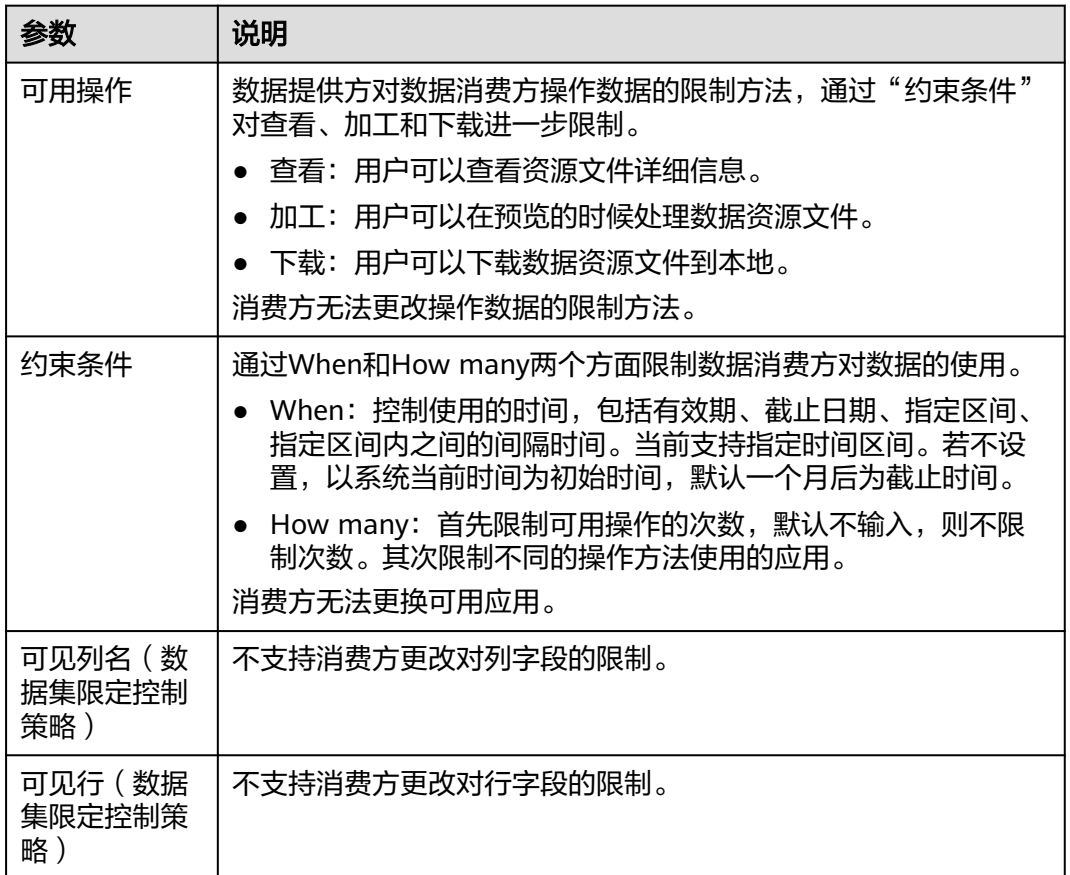

### 说明

订阅offer时,数据消费方可以在数据上架offer时提供的使用控制策略上申请新的策略,覆盖提 供方的策略。目前仅支持申请"可用次数"和"可用期限"。

### **----**结束

# (可选)步骤 **5**:审批订阅请求

如下步骤由数据提供方进行操作。

- 步骤1 进入交换数据空间控制台界面,单击"我的空间",在交换数据空间实例中,选择实 例,单击实例卡片上的"连接器"。
- 步骤**2** 单击实例下的连接器,进入"连接器"界面,选择界面左侧导航栏中的"工作台"。
- 步骤3 在界面下方选择"我的待办"页签,选择需要审批的"订阅请求"任务,单击"操 作"列的"审批"。
- 步骤4 在"订阅请求详情"界面中,确认任务的基本信息,确认无误后单击"通过"。

<span id="page-19-0"></span>步骤**5** 在弹出的"生成合约"对话框中,设置合约基本信息,相关参数说明如表**1-14**所示。

表 **1-14** 参数说明

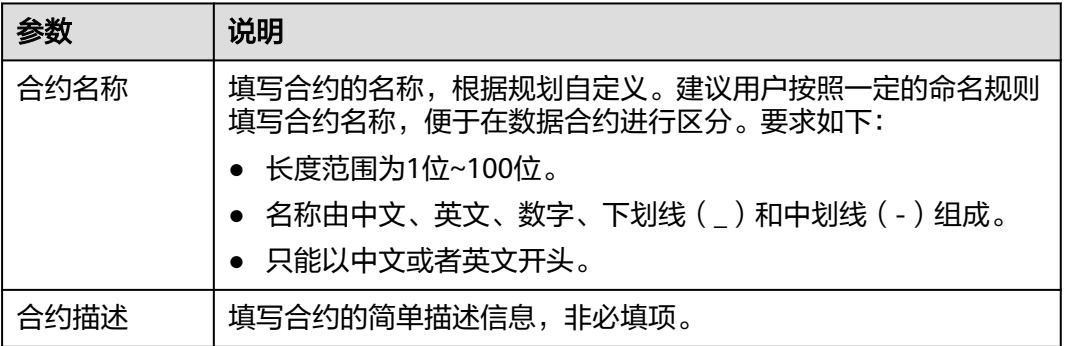

步骤**6** 设置完成后,单击"提交",完成订阅请求审批。

**----**结束

# 步骤 **6**:使用资源

如下步骤由数据消费方进行操作。

- 步骤**1** 登录[交换数据空间官网。](https://www.huaweicloud.com/product/eds.html)
- 步骤2 单击"管理控制台",进入交换数据空间控制台界面。
- 步骤**3** 单击"我的空间",在交换数据空间实例中,选择实例,单击实例卡片上的"连接 器"。
- 步骤4 单击实例下的连接器,选择界面左侧导航栏中的"数据目录",在连接器的"数据目 录"界面中,单击左侧导航栏"收到的数据",进入"收到的数据"界面。
- 步骤**5** 选择"未读"页签,根据合约名称进行搜索,搜索到未接收的数据。
- 步骤**6** 单击资源文件"操作"列的"归档"。
- 步骤**7** 选择指定路径,单击"确认"。
- 步骤**8** 对订阅的数据使用,请参见[管理资源。](https://support.huaweicloud.com/usermanual-eds/eds_03_0020.html)

**----**结束

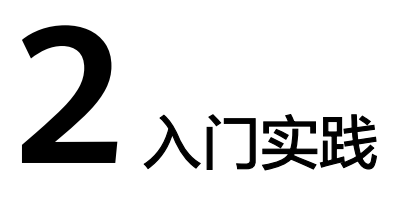

<span id="page-20-0"></span>当您完成了数据上传、交换以及管理数据等基本操作后,可以根据自身的业务需求使 用EDS提供的一系列常用实践。

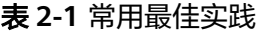

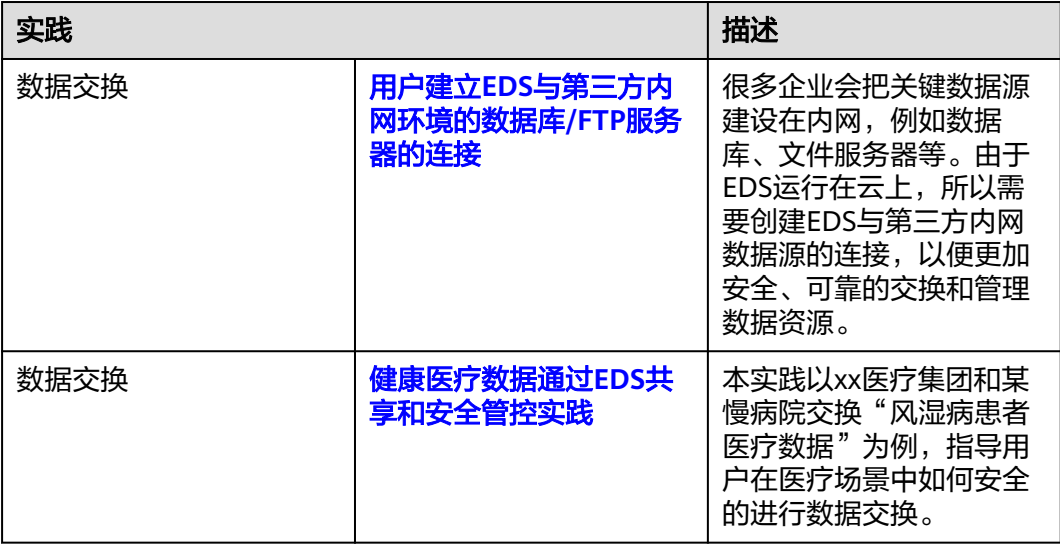

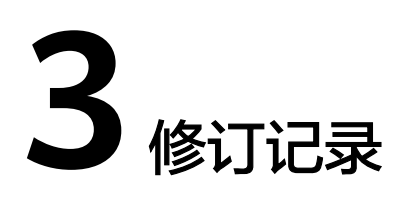

<span id="page-21-0"></span>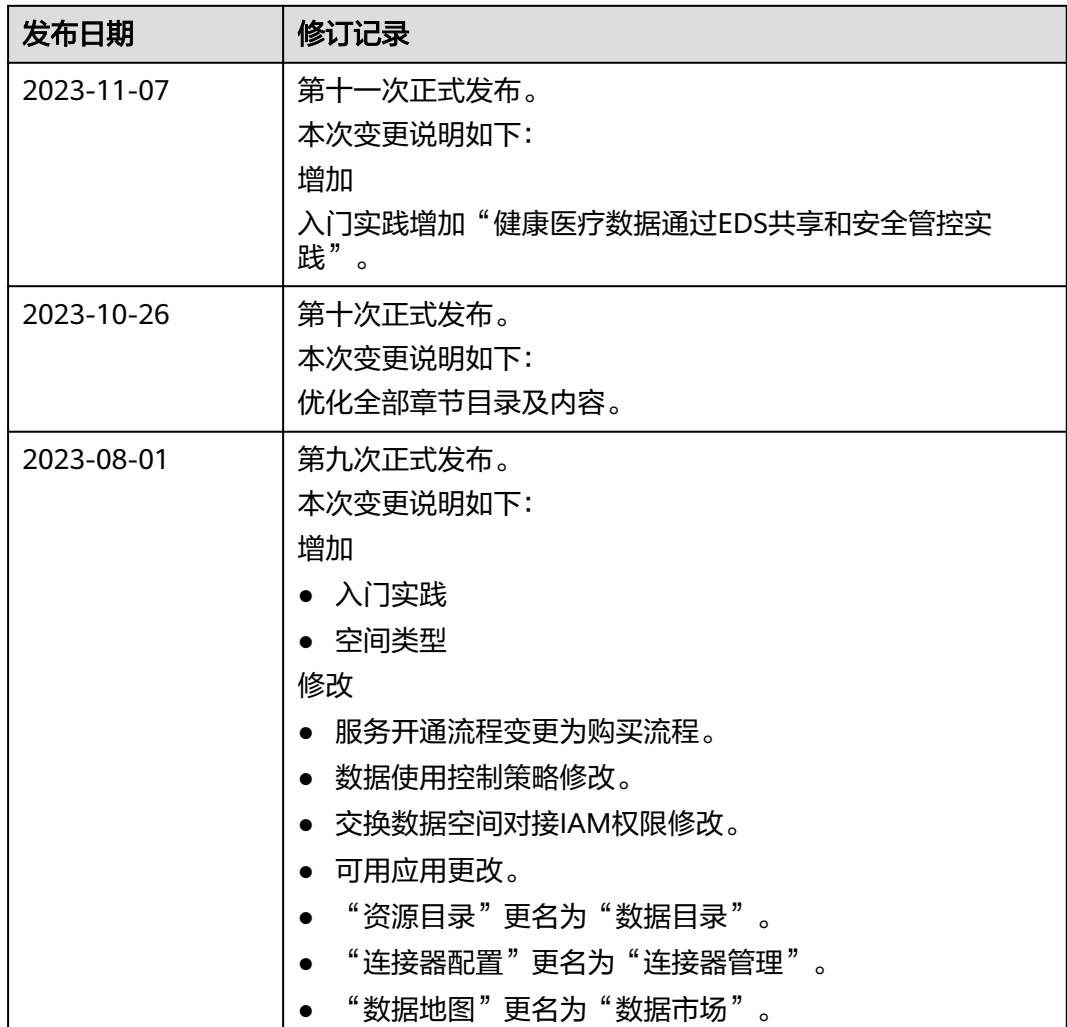

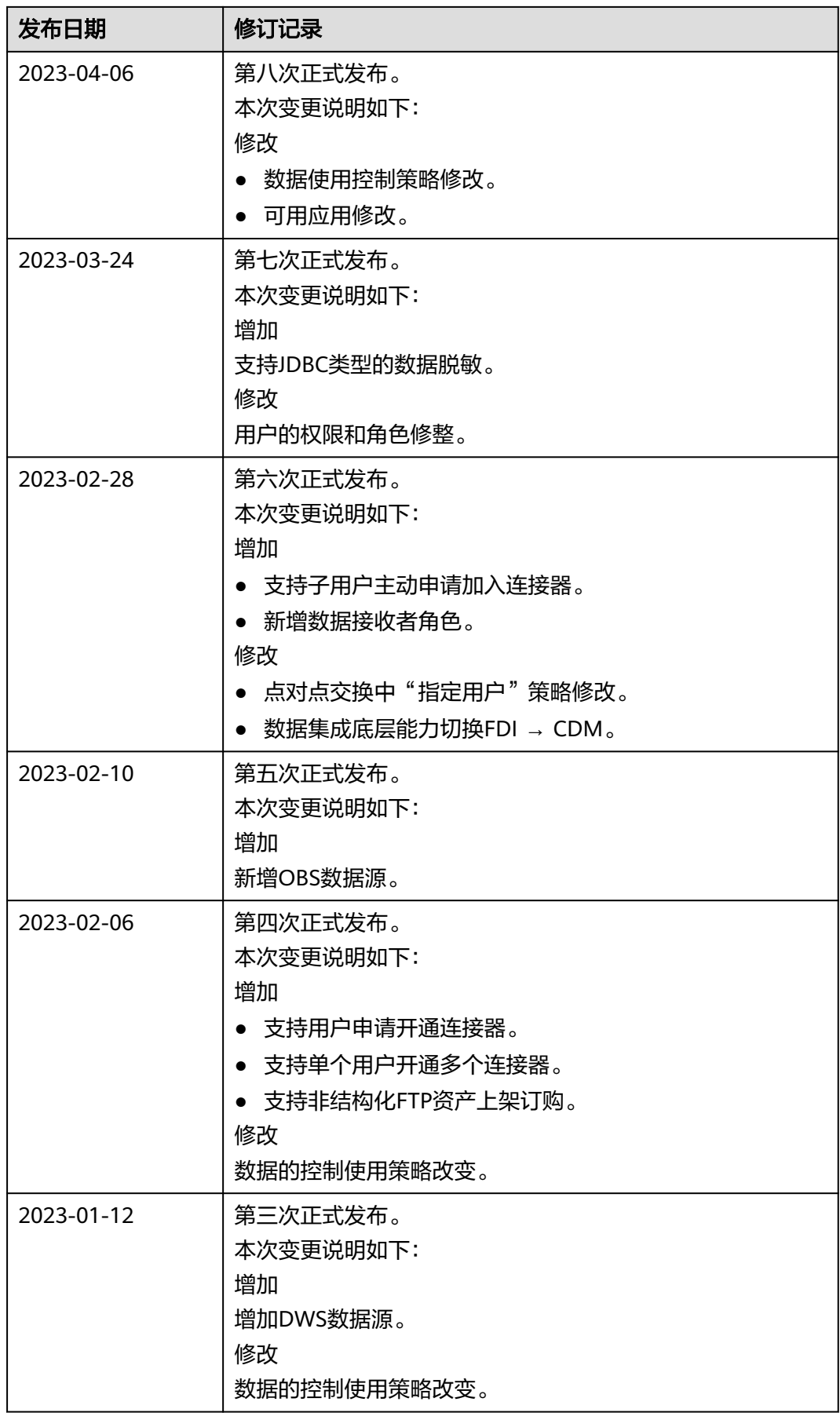

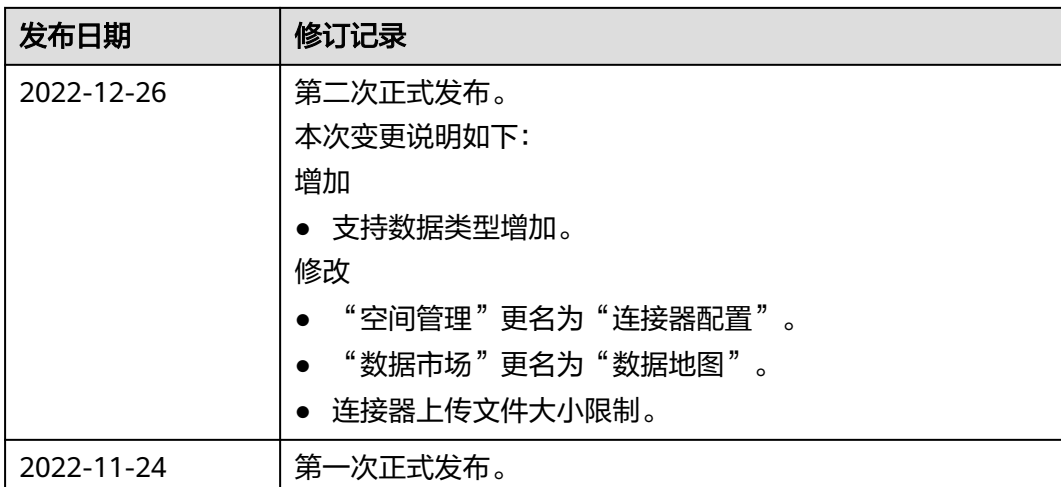